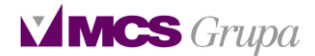

# Korisničke upute za administratore ustanova u aplikaciji e-naručivanje®

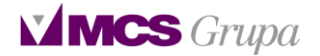

## Administriranje ustanove

Korisnik koji je dodijeljen pojedinoj ustanovi kao njen administrator ima ovlasti:

- 1. Dodavanja korisnika
	- a. Promjena podataka korisnika
- 2. Dodavanja i brisanja djelatnosti
	- a. Dodavanja zahvata u djelatnost i editiranje podataka o istom
- 3. Dodavanja radilišta
	- a. Editiranja podataka radilišta
	- b. Dodavanja i brisanja korisnika sa radilišta
	- c. Dodavanja i brisanja zahvata sa radilišta
	- d. Editiranje dodatnih podataka definiranih za zahvat na radilištu

### 1) Dodavanje korisnika u ustanovu

Logiranjem korisnika u aplikaciju, kao administratora ustanove, pojavljuje mu se ekran prikazan na slici 1.

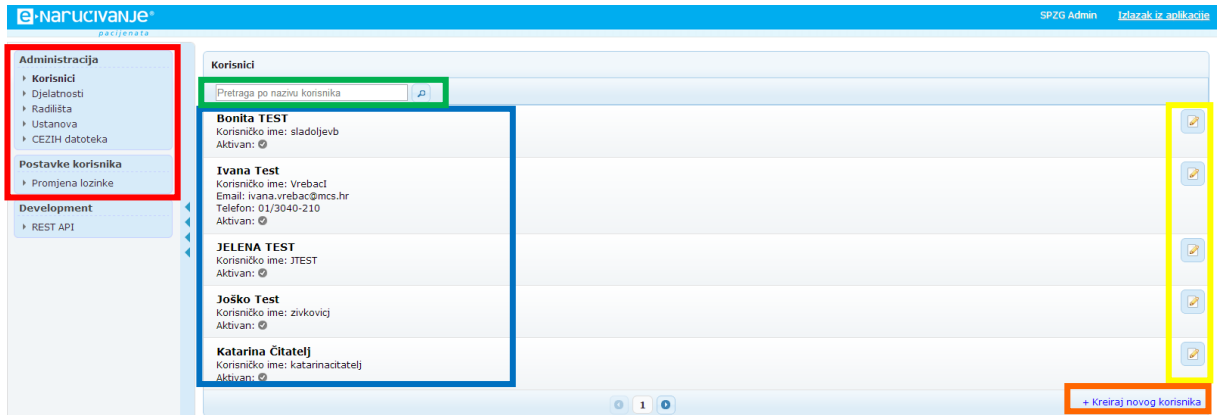

*Slika 1. Inicijalni izgled ekrana nakon logiranja u aplikaciju*

Na lijevoj strani ekrana (crveni kvadrat) prikazan je administratorski izbornik. Kroz njega se, na razini administracije kreće kroz aplikaciju. Desno od njega nalazi se dio u kojem su vidljivi svi trenutno dodani korisnici koji se nalaze u sustavu (plavi kvadrat). Moguće je pretraživanje korisnika po imenu i prezimenu (zeleni kvadrat). Na krajnjoj desnoj strani, uz ime i prezime svakog korisnika, nalazi se gumbić (žuti kvadrat) na koji se klikom pokazuje forma (slika 2) za editiranje podataka tog korisnika.

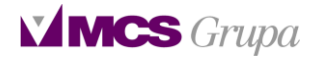

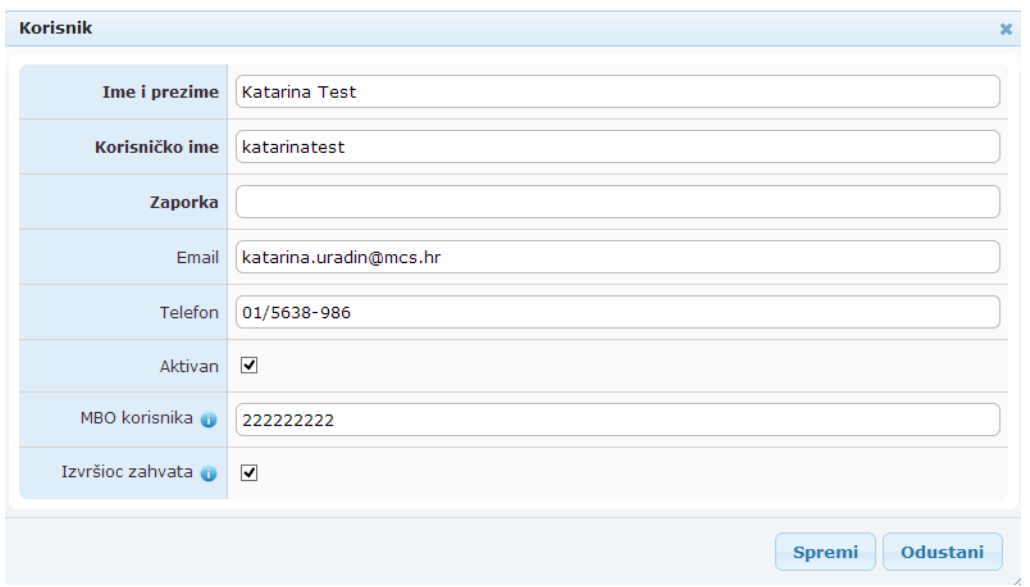

*Slika 2. Forma za editiranje podataka postojećeg korisnika*

Polje u kojem se upisuje zaporka korisnika, u prikazu kojim se editiraju podaci korisnika, uvijek je prazno. Ukoliko se želi promijeniti postojeća zaporka potrebno je samo u prazno polje upisati novu šifru.

Da bi korisnik bio na radilištu vidljiv kao izvršioc zahvata (UputeENaručivanjeV9, slika 10) potrebno je upisati njegov MBO te u polje 'Izvršioc zahvata' staviti kvačicu.

Ispod gumbića za editiranje podataka o postojećim korisnicima, nalazi se tekst 'Kreiraj novog korisnika' (narančasti kvadratić, slika 1), na kojeg se klikom otvara forma za unos novog korisnika u sustav (slika 3).

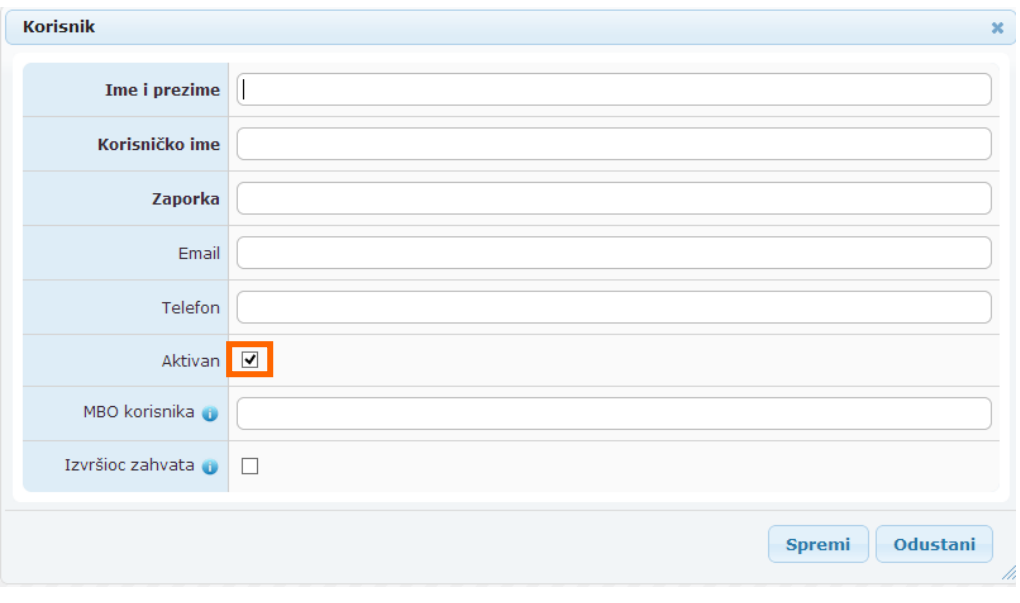

*Slika 3. Forma za unos novog korisnika u aplikaciju*

Nakon popunjena željenih podataka, isti se spremaju klikom na gumb 'Spremi'.

Ukoliko neki korisnik, iz bilo kojeg razloga prestaje biti članom tima, potrebno ga je u aplikaciji označiti kao neaktivnog, odnosno u njegovom profilu maknuti kvačicu sa polja 'Aktivan' (narančasti

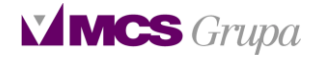

kvadratić, slika 3). Nakon toga, on se još uvijek nalazi na popisu korisnika u ustanovi, ali su mu ukinuta prava prijave u aplikaciju (deaktivirano mu je korisničko ime i lozinka).

## 2) Dodavanje i brisanje djelatnosti

Administrator ustanove ima ovlasti kreiranja i brisanja djelatnosti koje izvode SKZZ liječnici u ustanovi.

Klikom na tekst 'Djelatnosti' u lijevom izborniku, prikaz ekrana prebacuje se na popis djelatnosti koje su trenutno dodijeljene ustanovi/SKZZ liječnici ih obavljaju.

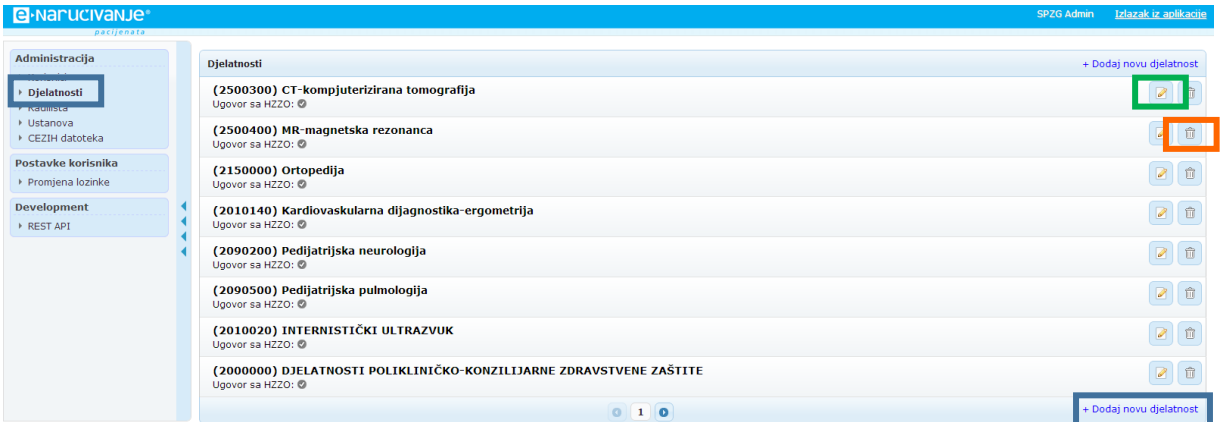

*Slika 4. Prikaz popisa djelatnosti*

Na desnoj strani prozora nalaze se gumbići za editiranje (zeleni kvadratić, slika 4) i brisanje (narančasti kvadratić, slika 4) djelatnosti. Klikom na svaki od gumbića pojavljuje se forma za editiranje djelatnosti, odnosno dodavanje i brisanje zahvata iz iste (slika 5).

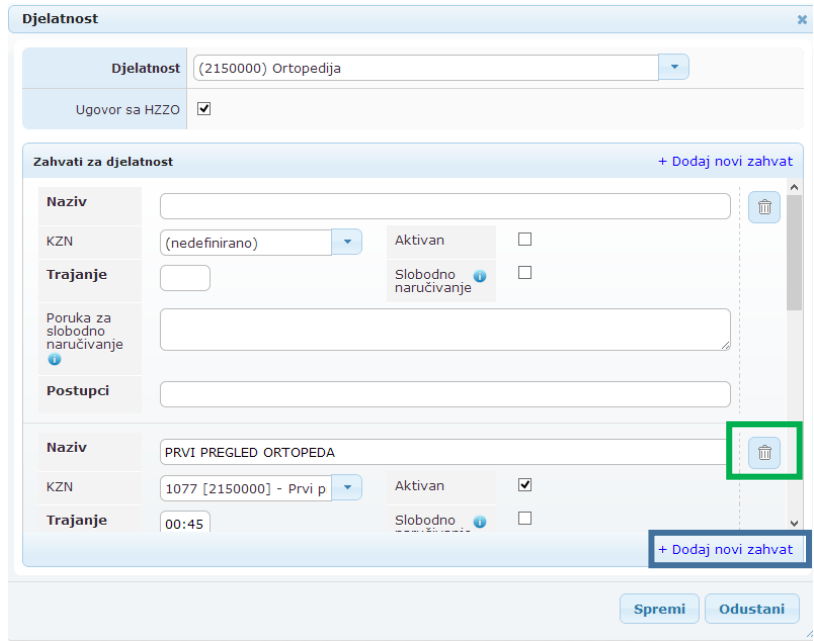

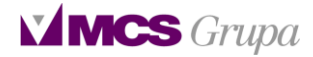

#### *Slika 5. Forma za editiranje djelatnosti, odnosno dodavanje i brisanje zahvata iz iste*

U polje Naziv upisuje se željeni naziv zahvata. U polju KZN odabire se pripadajući zahvat u Katalogu zahvata naručivanja. Ukoliko dotični zahvat ne postoji u trenutnom Katalogu zahvata naručivanja, u tom polju ostavlja se tekst '(nedefinirano)'. Ukoliko se zahvat koristi, u check box 'Aktivan' mora biti postavljena kvačica. U Polje 'Postupci' upisuju se šifre postupaka iz plave knjige, ili šifre DTP-ova koje taj zahvat uključuje.

Dodavanje novog zahvata vrši se klikom na tekst 'Dodaj zahvat', a brisanje nekog zahvata vrši se klikom na gumbić za brisanje (zeleni kvadratić, slika 5).

Editiranje svakog podatka o zahvatu na djelatnosti moguće je jednostavnim brisanjem/promjenom postojećeg teksta.

## 3) Mapiranje/pridruživanje KZN-ova na postojeće zahvate

Potrebno se logirati kao administrator ustanove.

U lijevom izborniku, u dijelu Administracija, potrebno je kliknuti na tekst Djelatnosti (slika 6, plavi kvadrat). U popisu se pojavljuje popis djelatnosti Ustanove (slika 6, crveni kvadrat).

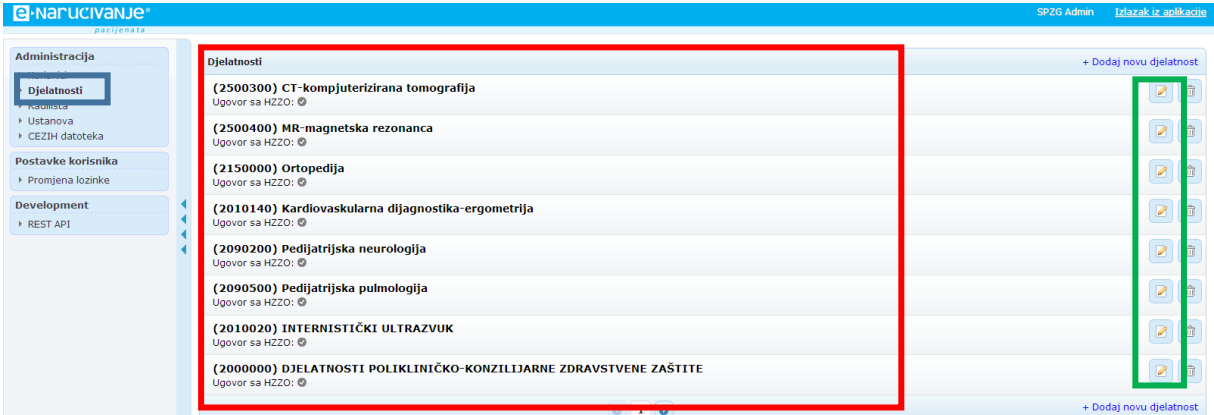

*Slika 6. Pregled djelatnosti u Ustanovi*

Potrebno je kliknuti na gumbić za editiranje, koji se nalazi desno od imena željene djelatnosti (slika 6, zeleni kvadrat).

Nakon toga pojavljuje se forma sa zahvatima koji su, do sada, dodani u tu djelatnost (slika 7). Dodavanje novih zahvata opisano je u poglavlju 2 ovog dokumenta.

Mapiranje/pridruživanje novih KZN postupaka na već dodane postupke u djelatnost, vrši se tako da se u polju KZN (slika 7, zeleni kvadrat), koje je trenutno nedefinirano, pronađe KZN koji odgovara zahvatu (slika 8).

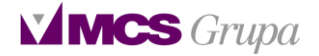

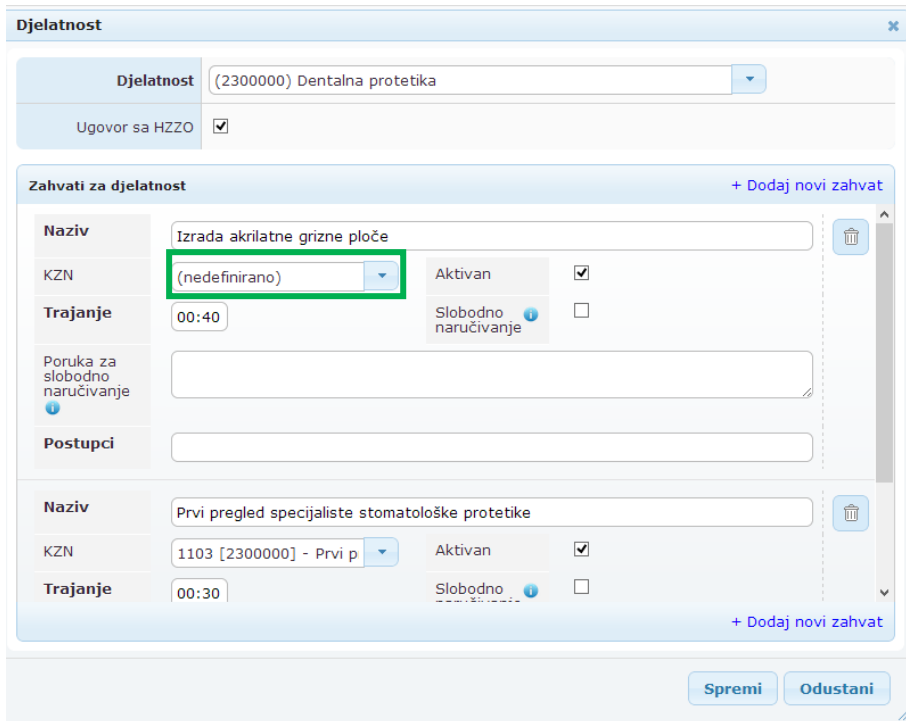

*Slika 7. Zahvat koji je dodan u djelatnost prije nego što je dodan u KZN*

Traženje KZN-a koji pripadaju odabranoj djelatnosti vrši se tako da se u polje KZN napiše broj djelatnosti (slika 8). Tada se u popisu KZN-ova pojave samo zahvati koji pripadaju toj djelatnosti.

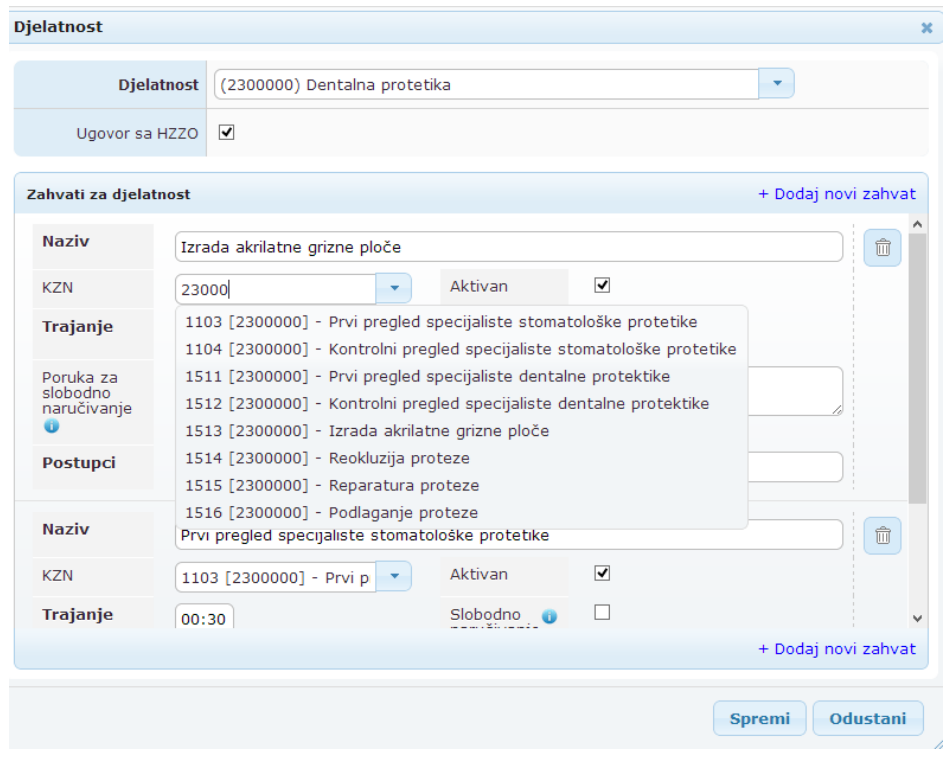

*Slika 8. Traženje zahvata koji pripadaju određenoj djelatnosti*

Klikom na željeni zahvat (slika 9), on se odabire i automatski se upisuje u polje KZN (slika 10).

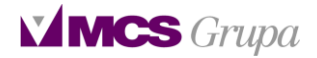

## **Djelatnost**

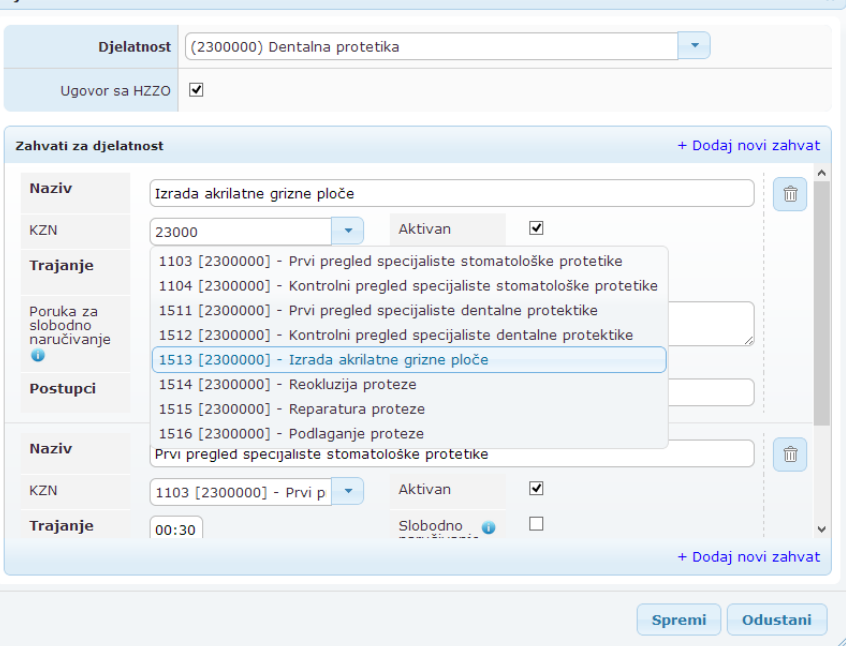

 $\bullet$ 

*Slika 9. Odabir željenog KZN-a iz popisa KZN-ova*

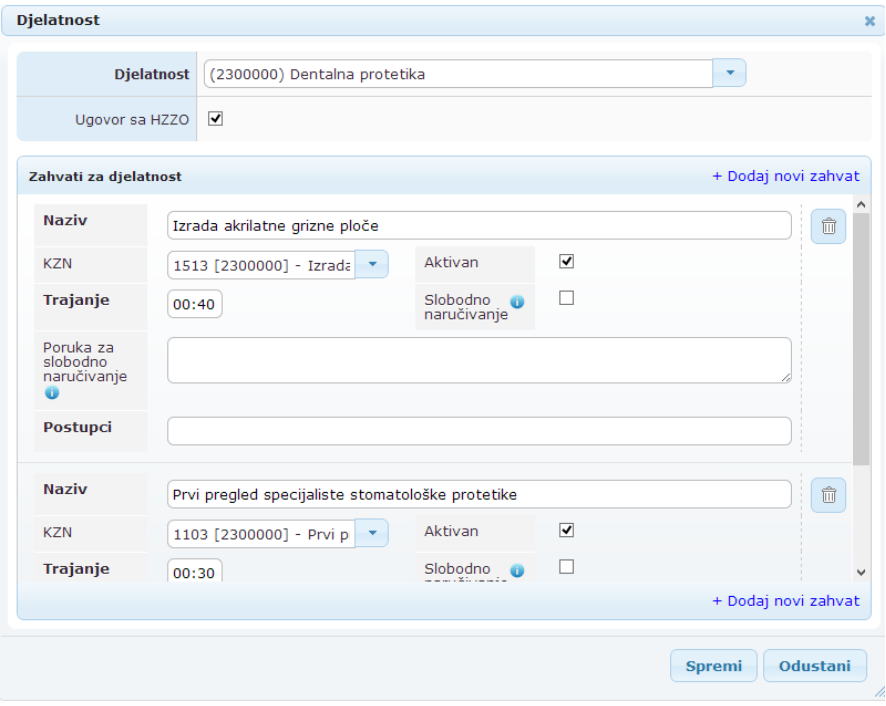

*Slika 10. Mapiranje/pridruživanje željenog KZN-a na zahvat*

Klikom na gumb 'Spremi' promjena se sprema i zahvat *Izrada akrilatne grizne ploče* je mapiran/pridružen odgovarajućem KZN-u 1513 [2300000] - Izrada akrilatne grizne ploče.

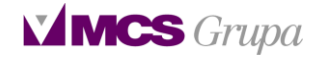

## 4) Dodavanje radilišta

Nakon logiranja sa administratorskim podacima potrebno je na lijevom izborniku kliknuti na tekst 'Radilišta'.

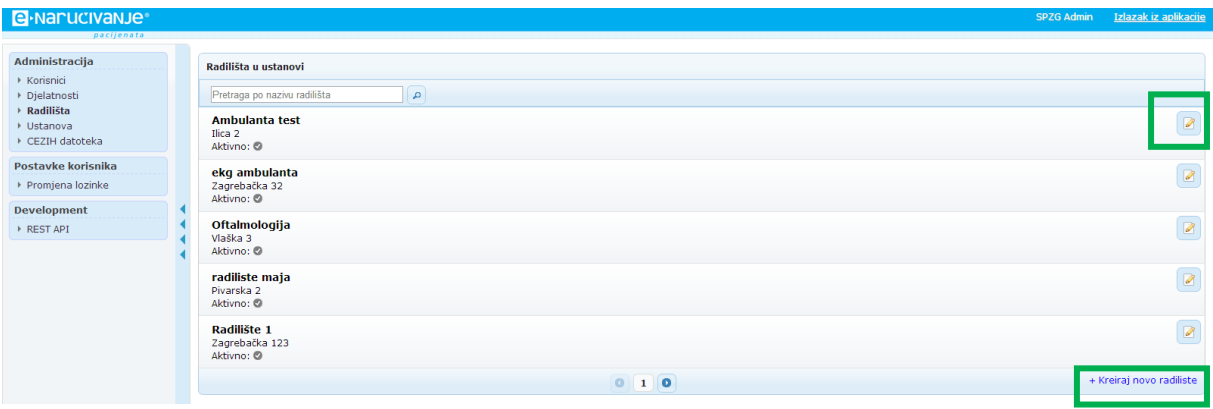

*Slika 11. Pregled popisa radilišta otvorenih u ustanovi*

Pojavljuje se popis svih radilišta koja su kreirana u ustanovi. Klikom na gumbić za editiranje radilišta, otvara se forma za editiranje podataka o radilištu (slika 7), dodavanje korisnika na radilište te dodavanja zahvata na radilište. Klikom na tekst 'Kreiraj novo radilište' otvara se forma za kreiranje novog radilišta (slika 8), koja je ista kao i forma za editiranje radilišta, samo sa praznim poljima koje je potrebno popuniti.

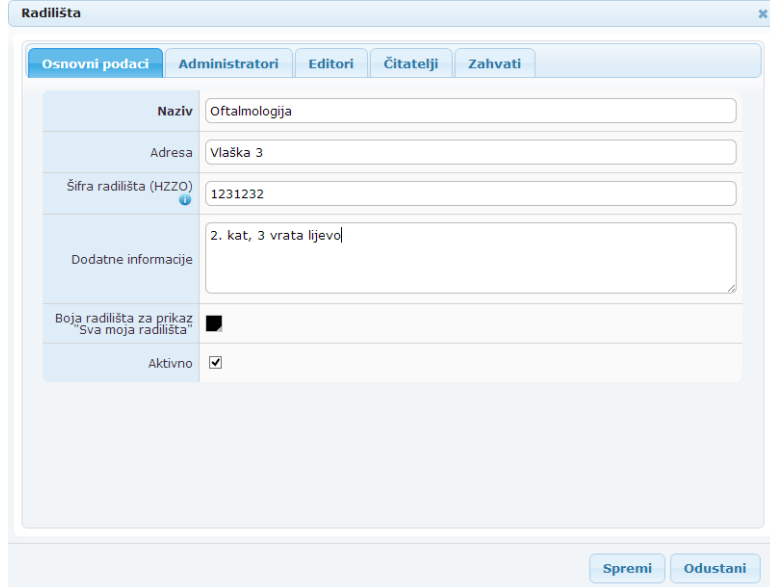

*Slika 12. Forma za editiranje radilišta*

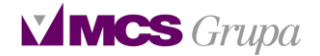

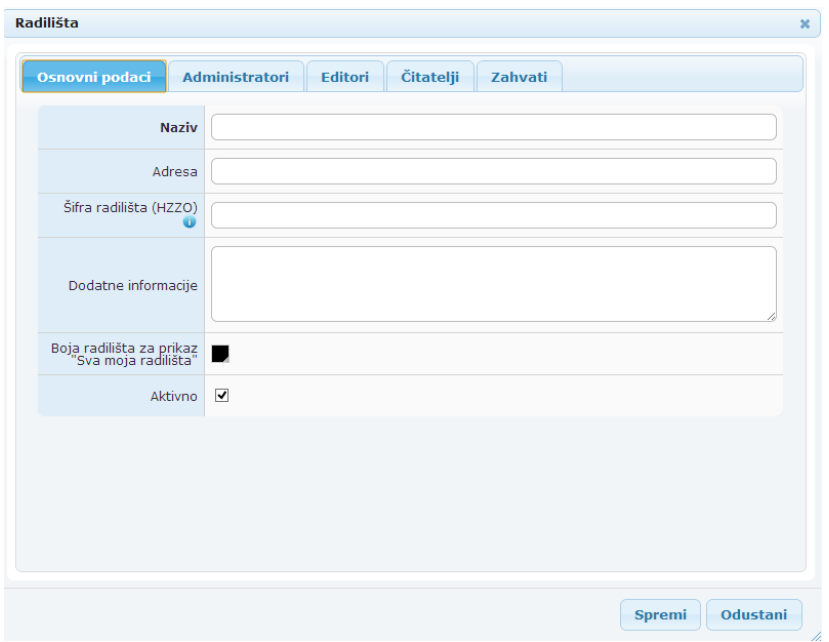

*Slika 13. Forma za kreiranje novog radilišta*

U tabu 'Osnovni podaci' upisuju se osnovni podaci o radilištu. Naziv radilišta je proizvoljan i određuje ga voditelj tima ili bilo koji drugi član tima. Šifra radilišta predstavlja deveteroznamenkasti broj koji je voditelj tima ili bilo koji drugi član tima odlučio dodijeliti svom radilištu. U dodatnim informacijama može se napisati broj ordinacije, gdje se točno u zgradi nalazi i sl.

Nakon definiranja osnovnih podataka potrebno je pristupiti dodavanju korisnika na radilišta (slika 9). Korisnik može biti dodan u jednu od tri uloge:

- 1. Administrator osoba koja ima ovlasti pripajati definirane zahvate (jedno ili više) i dodavati korisnike na svoja radilišta.
- 2. Editor osoba koja ima prava upravljanja terminima nad dodijeljenim Radilištima, ali ne može dodavati zahvate i korisnike na Radilište.
- 3. Čitatelj osoba koja ima pravo pregleda termina na Radilištima.

Način dodavanja korisnika u bilo koju od tih uloga je isti.

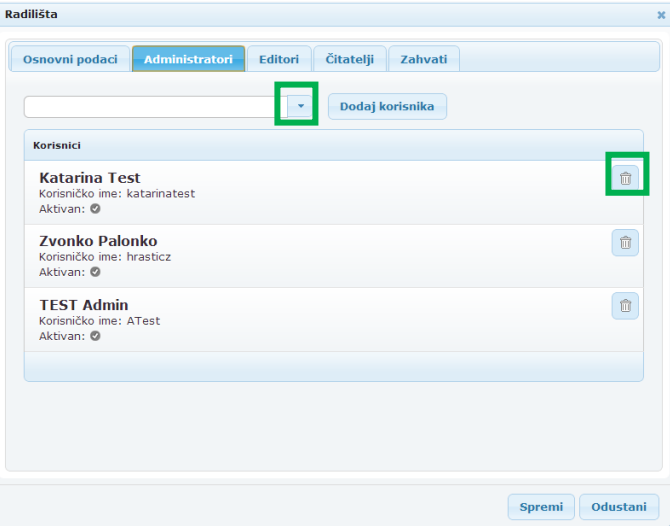

*Slika 14. Dodavanje korisnika na radilište*

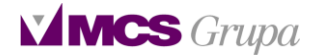

Klikom na strelicu pojavljuje se padajući izbornik u kojem se nalaze svi korisnici koji su dodijeljeni ustanovi. Da bi se olakšalo pronalaženje određenog korisnika, omogućeno je pretraživanje korisnika po imenu i prezimenu. U bijelo polje pokraj strelice upiše se ime ili prezime korisnika koji se traži. Nakon što je korisnik pronađen i odabran, potrebno je kliknuti na gumb 'Dodaj korisnika'. Ukoliko se neki korisnik želi pobrisati sa radilišta jer više ne radi na njemu, potrebno je kliknuti na gumbić za brisanje.

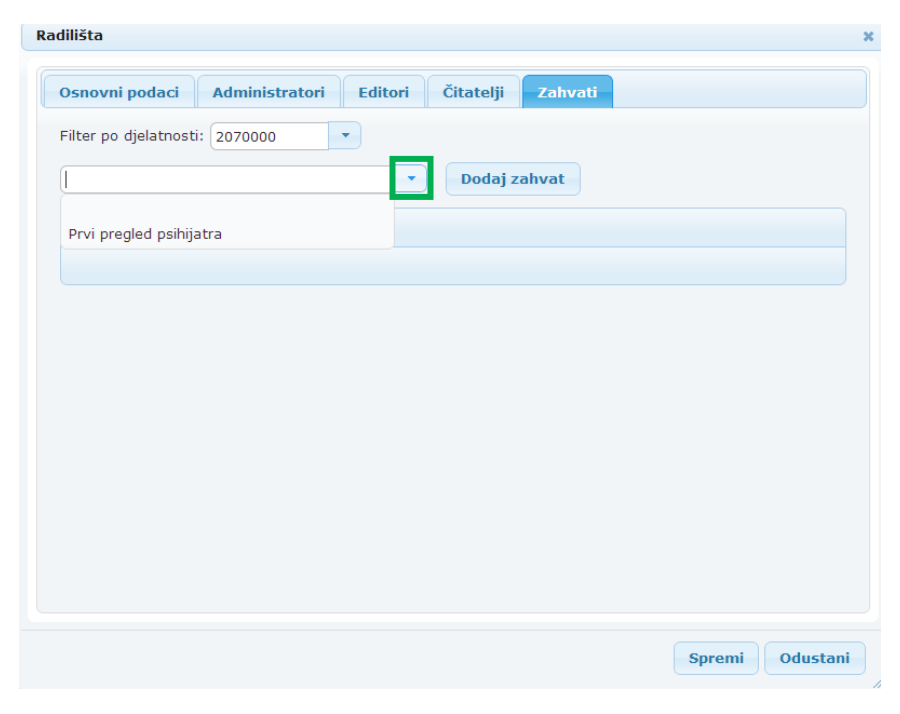

*Slika 15. Dodavanje zahvata na radilište*

Zahvati se na radilište (slika 10) dodaju po istom principu po kojem se dodaju i korisnici. Dakle, klikom na strelicu pojavljuje se padajući izbornik u kojem se odabere željeni zahvat. Nakon toga se klikom na gumb 'Dodaj zahvat' on dodaje na popis zahvata na radilištu (slika 11).

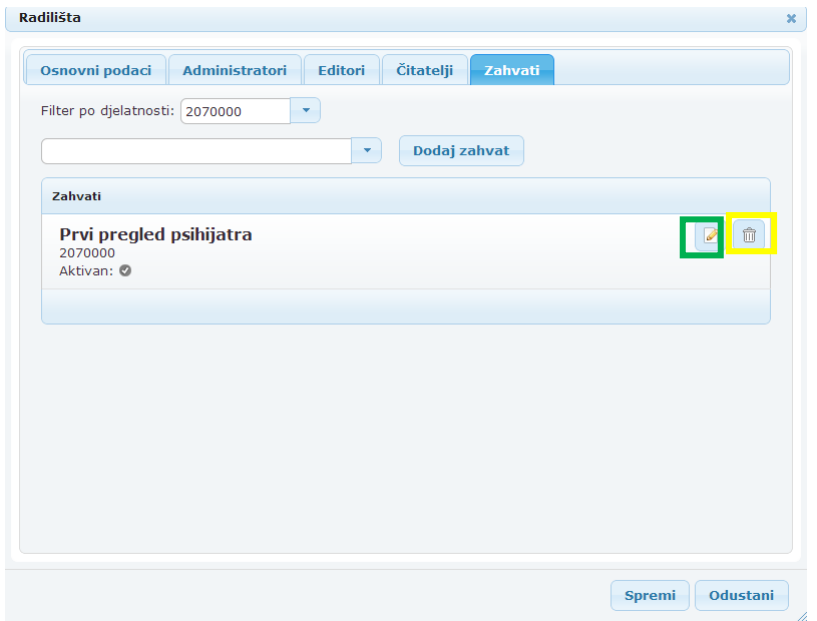

*Slika 16. Popis zahvata na radilištu*

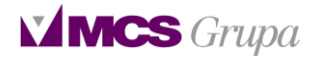

Kod odabira i dodavanja zahvata potrebno je obratiti pažnju na to da se odabere zahvat iz odgovarajuće djelatnosti, pošto se u praksi jedan zahvat obavlja u više djelatnosti (npr. kontrolni pregled neurologa postoji i u djelatnosti 203000 i 2010900).

Klikom na gumbić za brisanje zahvata sa radilišta (žuti kvadratić, slika 11), briše se željeni zahvat sa radilišta i on više nije vidljiv na njemu.

Klikom na gumbić za editiranje (zeleni kvadratić, slika 11) otvara se forma za editiranje podataka o zahvatu (slika 12) na razini radilišta na kojem se on nalazi.

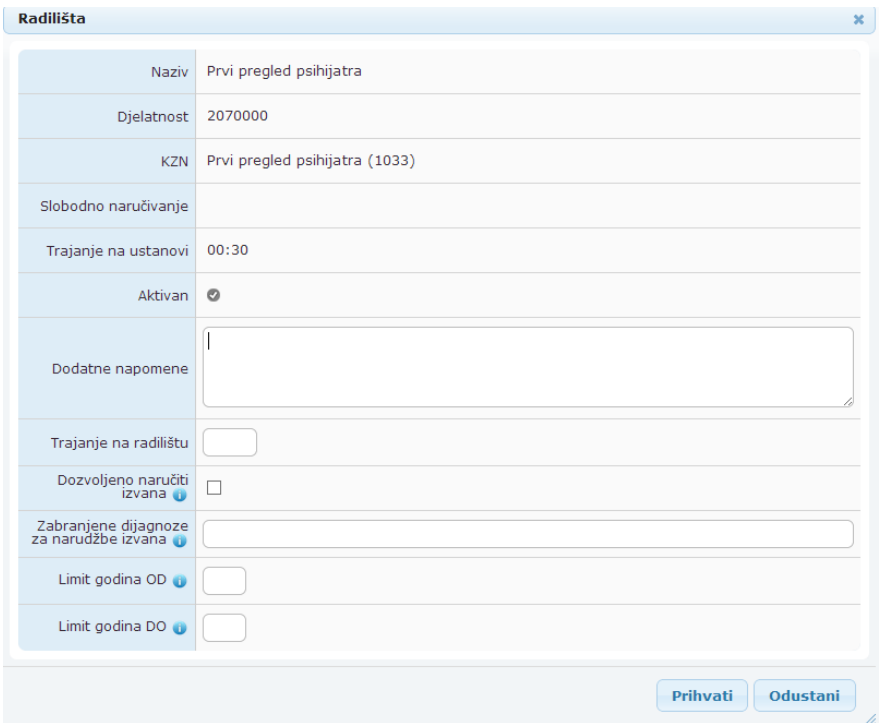

*Slika 17. Forma za editiranje zahvata na radilištu*

Prvih šest polja popunjuje se automatski na temelju onoga što je za taj zahvat definirano u Djelatnosti.

U polje 'Dodatne napomene' stavlja se neka obavijest o pripremi pacijenta, npr. doći natašte ili sl.

U polje 'Trajanje na radilištu' definira se trajanje tog zahvata na svakom radilištu. To trajanje ne mora biti isto kao i trajanje na ustanovi (npr. u jednom timu sestra radi malo brže jer je mlađa pa je poletnija, dok je na drugom radilištu sestra starija pa joj treba više vremena da obavi neke zahvate).

U checkbox 'Dozvoljeno naručiti izvana' potrebno je staviti kvačicu ukoliko se taj zahvat želi ponuditi PZZ-u da može na njega naručivati. Ukoliko se isti zahvat javlja na više radilišta, svako radilište odlučuje za sebe da li želi taj zahvat ponuditi PZZ-u ili ne (moguća je situacija da radilište dr. Perića želi da mu PZZ naručuje na Kontrolni pregled interniste, a radilište dr. Jurić ne želi da joj PZZ naručuje na taj pregled, već ona to obavlja sama – na radilištu dr. Perića stavlja se kvačica u checkbox, a na radilištu dr. Jurić se ne stavlja).

U polje 'Zabranjene dijagnoze izvana' upisuju se brojevi dijagnoza za koje ovo radilište ne prima narudžbe. Npr. ordinacija ne prima pacijente koji imaju dijabetes te onda u to polje upisuju broj te dijagnoze e10.

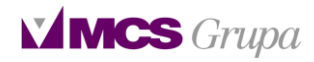

U poljima 'Limit godina od -do' upisuje se donja i gornja dobna granica pacijenta za koje ovo radilište prima narudžbe (npr. od 40 do 60 – ovo radilište prima pacijente u dobi između četrdeset i šezdeset godina).